# **Інструкція по завантаженню програми, необхідної для роботи діагностичного тесту Benchmark Young Learners на ПК**

**1. Натисніть «Step1: Installing the application»**

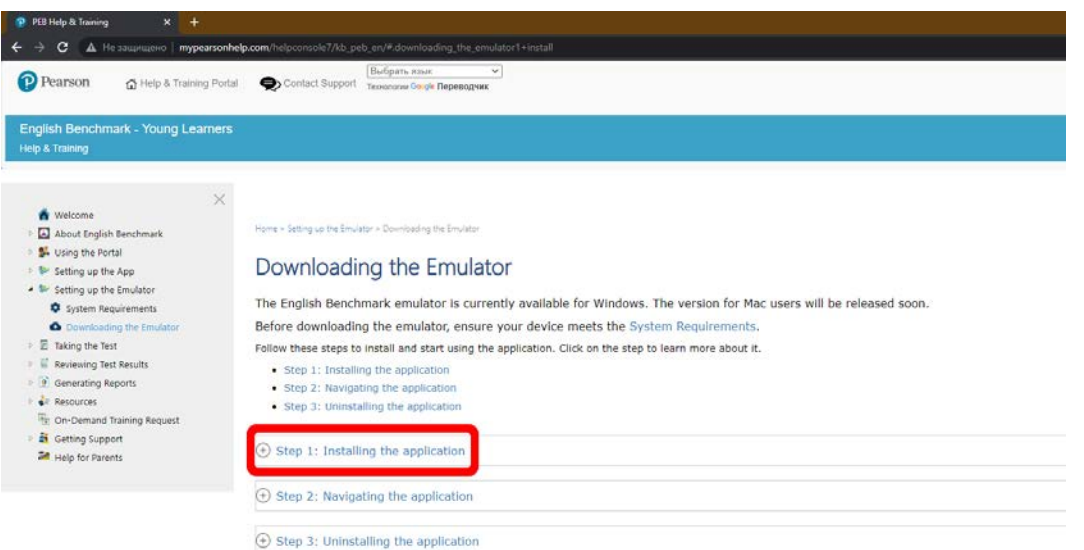

**2. Потім, у стовпці навпроти «Level 1», натисніть «Download Now» (виділено червоним)**

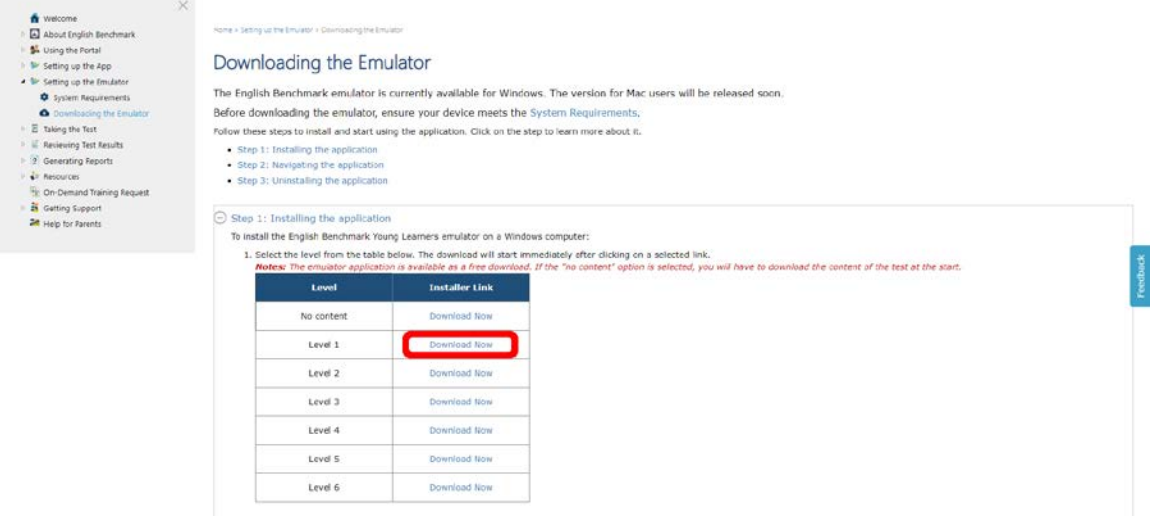

# **3. Збережіть завантажений файл.**

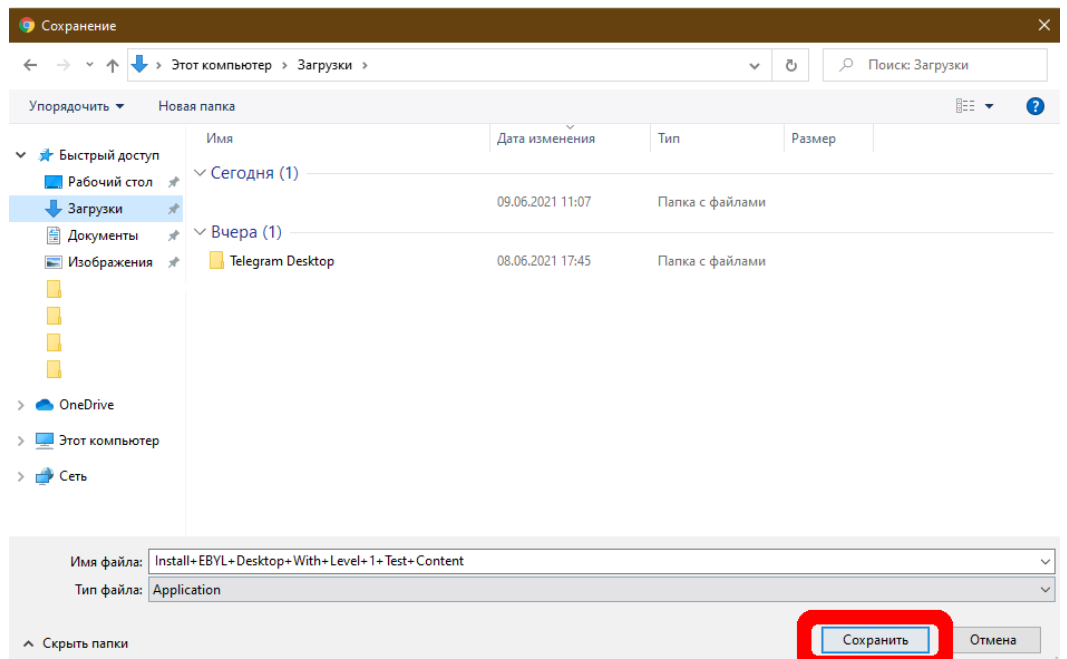

# **4. Відкрийте файл, який ви завантажили.**

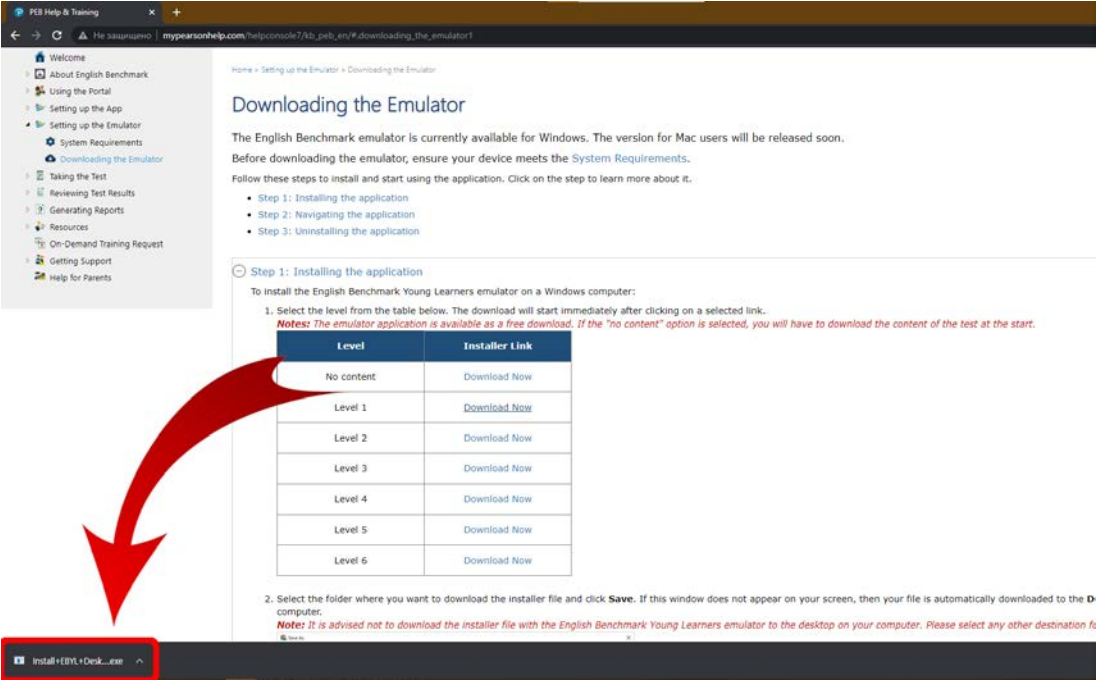

#### **5. Натисніть «Подробнее».**

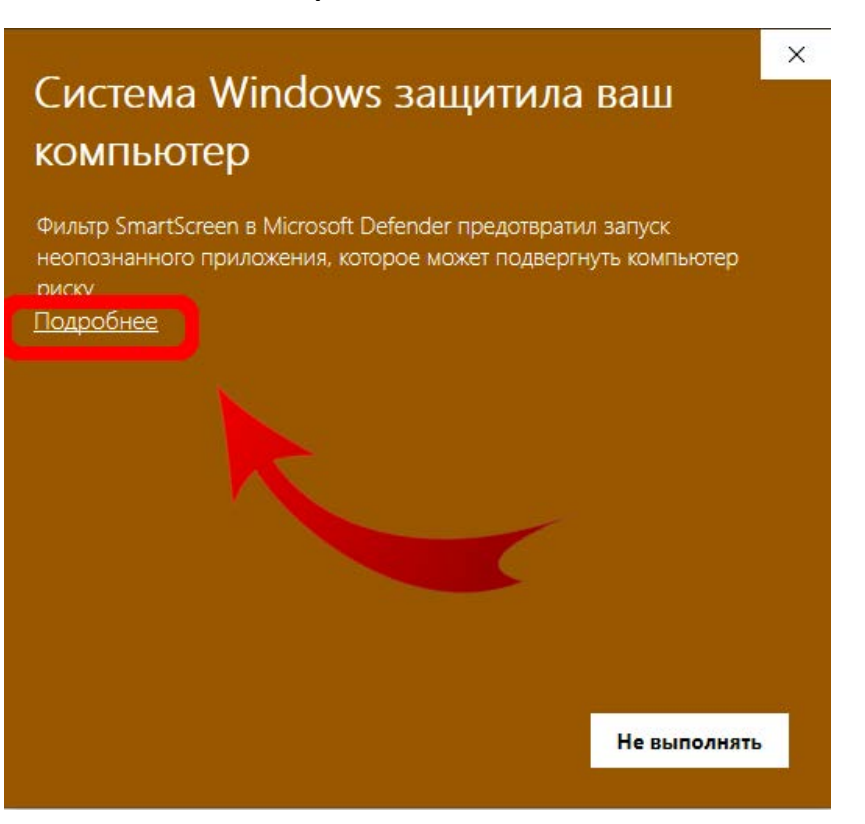

**6. Далі натисніть «Выполнить в любом случае».**

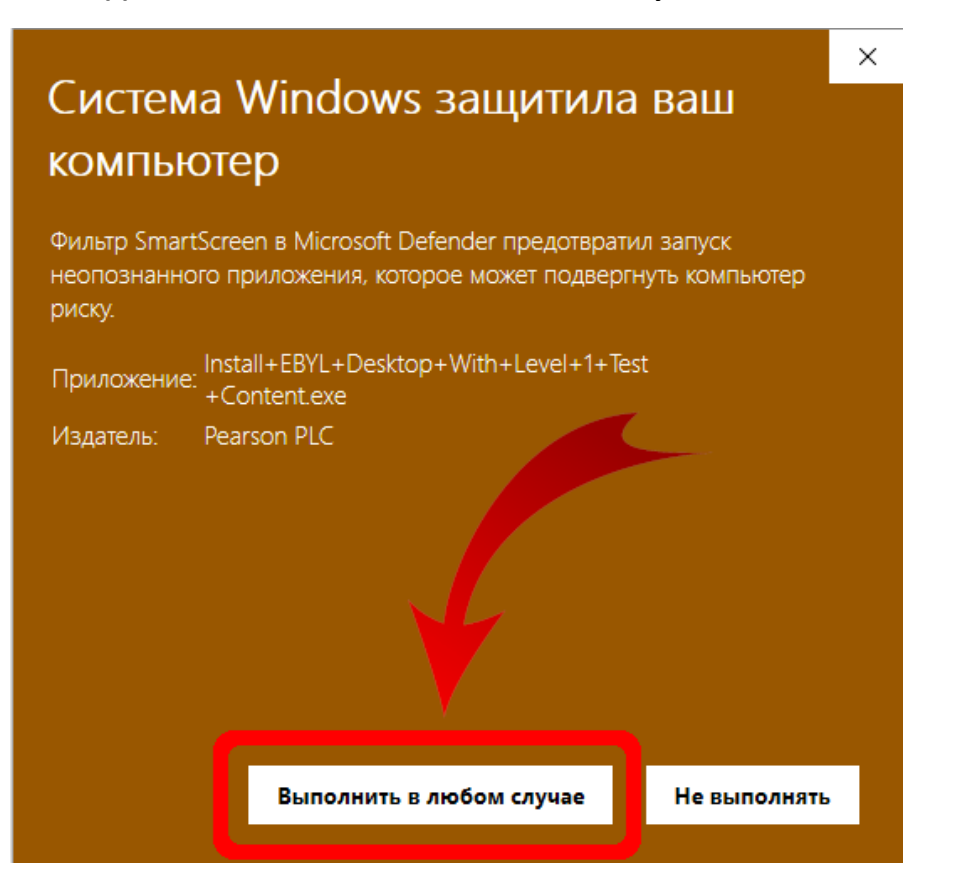

**7. Наступний крок – виберіть папку, куди Ви хочете завантажити програму та натисніть «Install».**

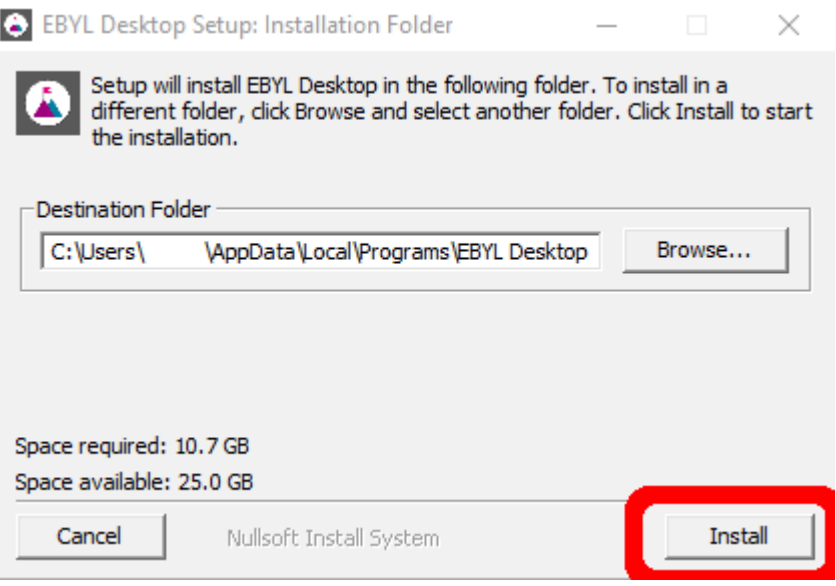

# **8. Зачекайте, поки операція завершиться, та натисніть «Close».**

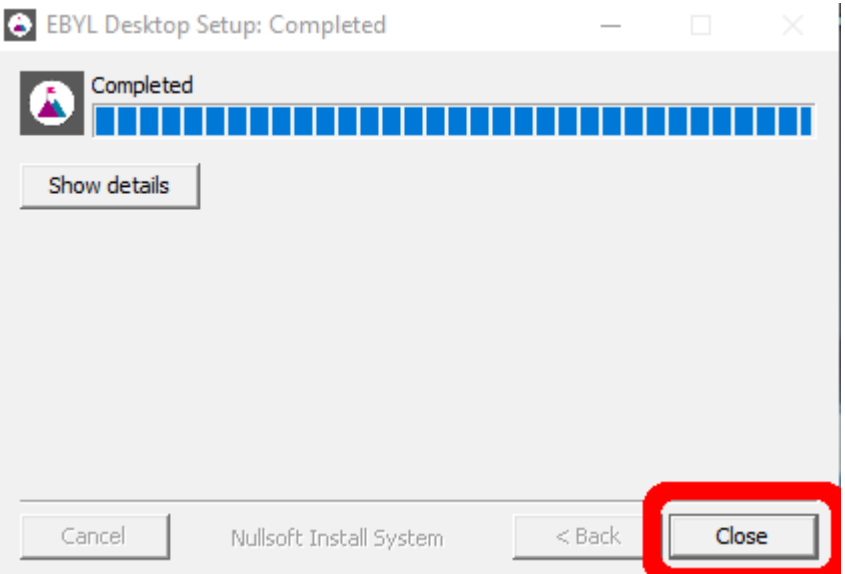

**9. У вікні «Пуск» в «Недавно добавленные» або у папці, куди Ви зберегли програму, знайдіть встановлений Вами файл «EBYL Desktop». Відкрийте його.**

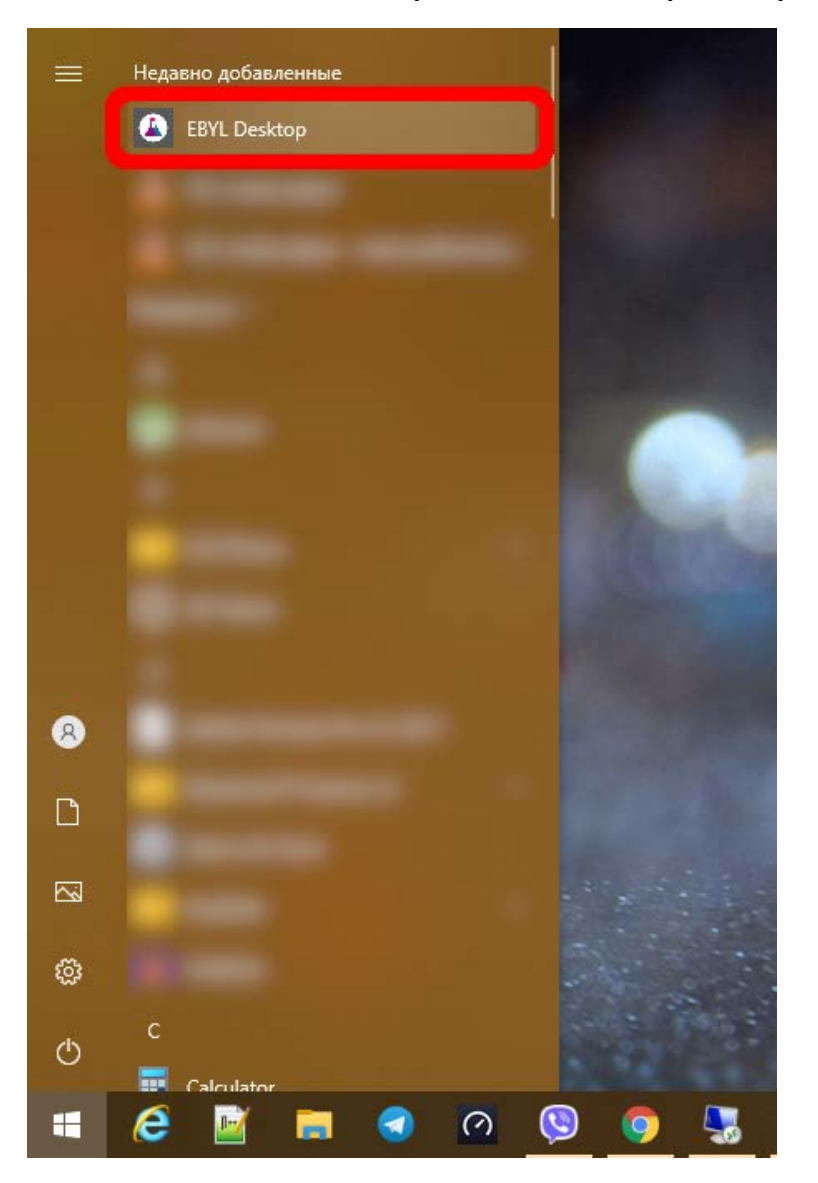

**10. Вітаємо, Ви встановили програму для проходження тестування «Benchmark Young Learners»!**

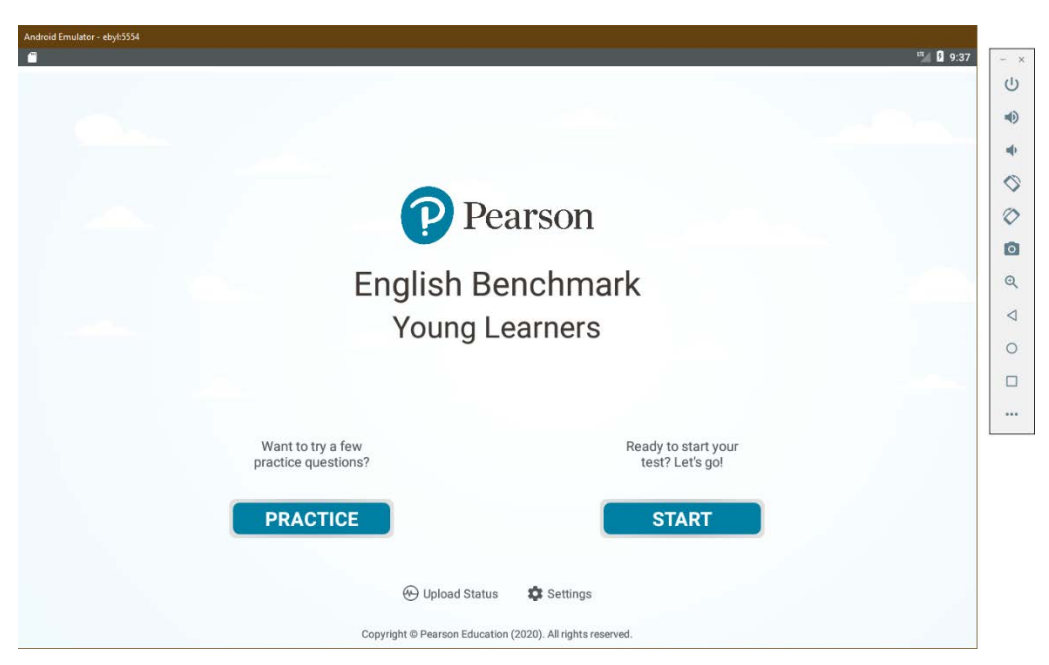